## **Boletim Técnico**

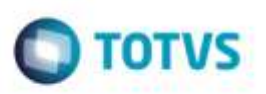

## **Embarque com Invoice Utilizando Itens Parciais**

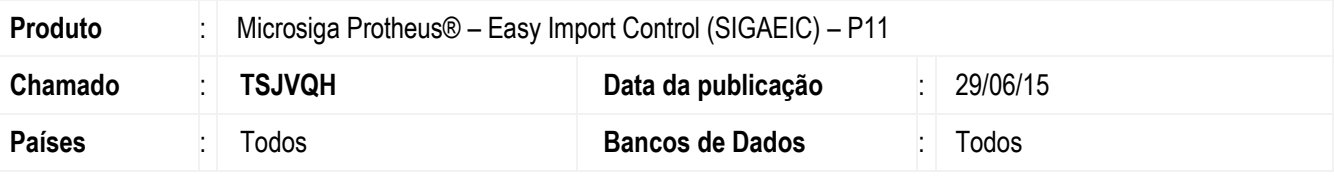

#### **Importante**

Esta melhoria depende de execução do *update* de base *U\_UITSJVQH***,** conforme **Procedimentos para Implementação**.

Foi criado o parâmetro MV\_EIC0057 que permite a gravação de embarques de importação utilizando itens parciais na invoice. Com a utilização desse novo paramento o cliente tem a opção de vincular itens a invoice em momentos diferentes no processo, não sendo obrigatório que todos os itens que fazem parte do processo estejam associados a uma ou mais invoice na fase de embarque para que possa efetuar a gravação do processo.

Este parâmetro tem funcionalidade apenas para a fase de embarque.

### **Procedimento para Implementação**

- Aplicar atualização dos programas AVGERAL.PRW, AVUPDATE01.PRW, AVOBJECT.PRW, EICDI500.PRW, EICDI505.PRW, e UITSJVQH.PRW.
- Para que as alterações sejam efetuadas, é necessário executar a função U\_UITSJVQH.

#### **Importante**

Antes de executar o compatibilizador **U\_UITSJVQH** é imprescindível:

- a) Realizar o *backup* da base de dados do produto que será executado o compatibilizador (diretório **\PROTHEUS11\_DATA\DATA**) e dos dicionários de dados SXs (diretório **\PROTHEUS11\_DATA\SYSTEM**).
- b) Os diretórios acima mencionados correspondem à **instalação padrão** do Protheus, portanto, devem ser alterados conforme o produto instalado na empresa.
- c) Essa rotina deve ser executada em **modo exclusivo**, ou seja, nenhum usuário deve estar utilizando o sistema.
- d) Se os dicionários de dados possuírem índices personalizados (criados pelo usuário), antes de executar o compatibilizador, certifique-se de que estão identificados pelo *nickname*. Caso o compatibilizador necessite criar índices, irá adicioná-los a partir da ordem original instalada pelo Protheus, o que poderá sobrescrever índices personalizados, caso não estejam identificados pelo *nickname*.
- e) O compatibilizador deve ser executado com a **Integridade Referencial desativada\***.

5 **101/6** 

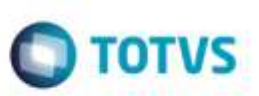

#### **Atenção**

**O procedimento a seguir deve ser realizado por um profissional qualificado como Administrador de Banco de Dados (DBA) ou equivalente!** 

#### **A ativação indevida da Integridade Referencial pode alterar drasticamente o relacionamento entre tabelas no banco de dados. Portanto, antes de utilizá-la, observe atentamente os procedimentos a seguir:**

- i. No **Configurador (SIGACFG)**, veja **se a empresa utiliza** Integridade Referencial, selecionando a opção **Integridade/Verificação (APCFG60A)**.
- ii. Se **não há** Integridade Referencial **ativa**, são relacionadas em uma nova janela todas as empresas e filiais cadastradas para o sistema e nenhuma delas estará selecionada. Neste caso, **E SOMENTE NESTE, não é necessário** qualquer outro procedimento de **ativação ou desativação** de integridade, basta finalizar a verificação e aplicar normalmente o compatibilizador, conforme instruções.
- iii. **Se há** Integridade Referencial **ativa** em **todas as empresas e filiais**, é exibida uma mensagem na janela **Verificação de relacionamento entre tabelas**. Confirme a mensagem para que a verificação seja concluída, **ou**;
- iv. **Se há** Integridade Referencial **ativa** em **uma ou mais empresas**, que não na sua totalidade, são relacionadas em uma nova janela todas as empresas e filiais cadastradas para o sistema e, somente, a(s) que possui(em) integridade está(arão) selecionada(s). Anote qual(is) empresa(s) e/ou filial(is) possui(em) a integridade ativada e reserve esta anotação para posterior consulta na reativação (ou ainda, contate nosso Help Desk Framework para informações quanto a um arquivo que contém essa informação).
- v. Nestes casos descritos nos itens **"iii"** ou **"iv", E SOMENTE NESTES CASOS**, é necessário **desativar** tal integridade, selecionando a opção **Integridade/ Desativar (APCFG60D)**.
- vi. Quando desativada a Integridade Referencial, execute o compatibilizador, conforme instruções.
- vii. Aplicado o compatibilizador, a Integridade Referencial deve ser reativada, **SE E SOMENTE SE tiver sido desativada**, através da opção **Integridade/Ativar (APCFG60)**. Para isso, tenha em mãos as informações da(s) empresa(s) e/ou filial(is) que possuía(m) ativação da integridade, selecione-a(s) novamente e confirme a ativação.

#### **Contate o Help Desk Framework EM CASO DE DÚVIDAS!**

1. Em **ByYou Smart Client**, digite **U\_ UITSJVQH** campo **Programa Inicial**.

#### **Importante**

Para a correta atualização do dicionário de dados, certifique-se que a data do compatibilizador seja igual ou superior a 15/05/2015.

- 2. Clique em **OK** para continuar.
- 3. Depois da confirmação, é exibida uma tela para a seleção da empresa em que o dicionário de dados será modificado.
- 4. Ao confirmar, é exibida uma mensagem de advertência sobre o *backup* e a necessidade de sua execução em **modo exclusivo**.

## **Boletim Técnico**

5. Clique em **Processar** para iniciar o processamento. O primeiro passo da execução é a preparação dos arquivos. É apresentada uma mensagem explicativa na tela.

 $\blacksquare$  TOTVS

- 6. Em seguida, é exibida a janela **Atualização concluída** com o histórico (*log*) de todas as atualizações processadas. Nesse *log* de atualização são apresentados somente os campos atualizados pelo programa. O compatibilizador cria os campos que ainda não existem no dicionário de dados.
- 7. Clique em **Gravar** para salvar o histórico (*log*) apresentado.
- 8. Clique em **OK** para encerrar o processamento.

### **Atualizações do Compatibilizador**

1. Criação de **Parâmetro** no arquivo **SX6 – Parâmetros**:

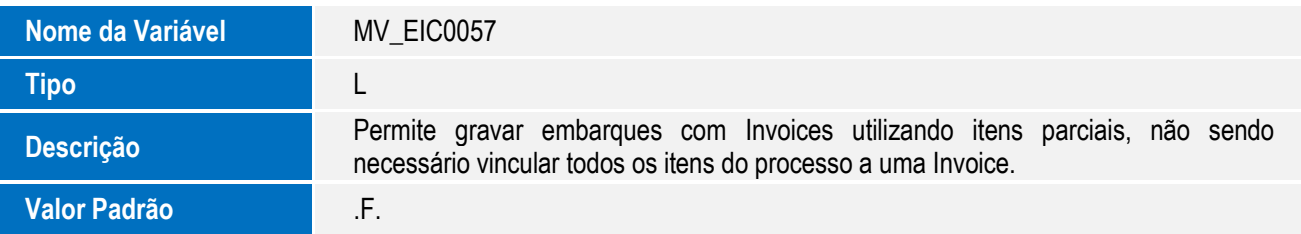

## **Procedimento para Utilização**

#### **Pré-Requisitos:**

- Habilitar o parâmetro MV\_EIC0057 = .T.
- Possuir uma Solicitação de Importação e Purchase Order com mais de um item.
- Possuir um Embarque com Invoice e com itens parcialmente vinculados.
- Gravar o Desembaraço.

### **Sequência 01**

- 1. No Easy Import Control (SIGAEIC), acesse Atualizações / Embarque / Manutenção (EICDI500)
- 2. Selecione o processo em Clique em Alterar.
- 3. Clique em "Ações Relacionadas / Invoices", selecione a invoice e clique em "Ações Relacionadas / Alterar". Desmarque um item que esta vinculado a invoice e clique em Confirmar.
- 4. Na tela de "Manutenção de Invoices", clique em Confirmar e na tela de "Fechamento de Embarque" clique novamente em confirmar para salvar o processo.
- 5. Observe que o processo foi salvo sem apresentar a mensagem "Existem itens ou saldo de itens sem Invoice.".

**TUTIVS.** 

# **Boletim Técnico**

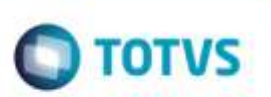

# **Informações Técnicas**

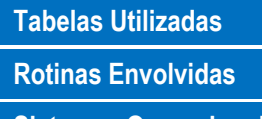

SX6 – Parâmetros. **Rotinas Envolvidas** EICDI500 – Embarque Importação. **Sistemas Operacionais** Windows/Linux